# **HMAUDIO®**

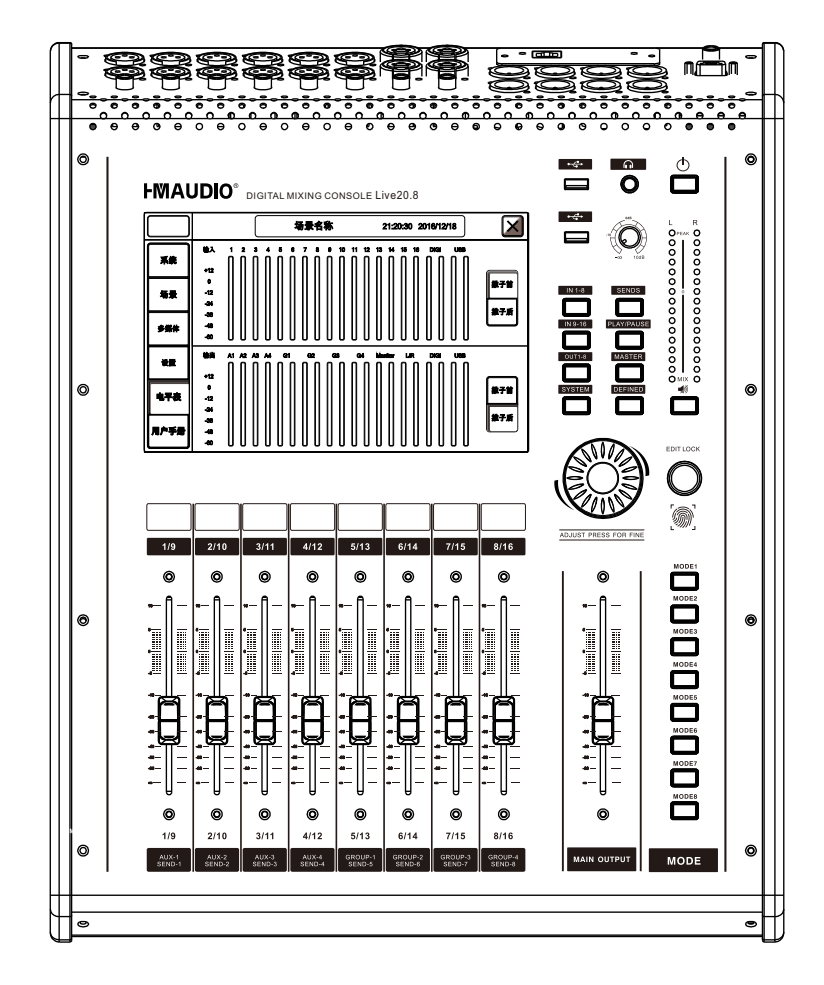

**Live20.8** 数字调音台

> **User Manual** 使用说明书

使用本产品前请仔细阅读本说明书

符号说明

本说明书的符号说明:

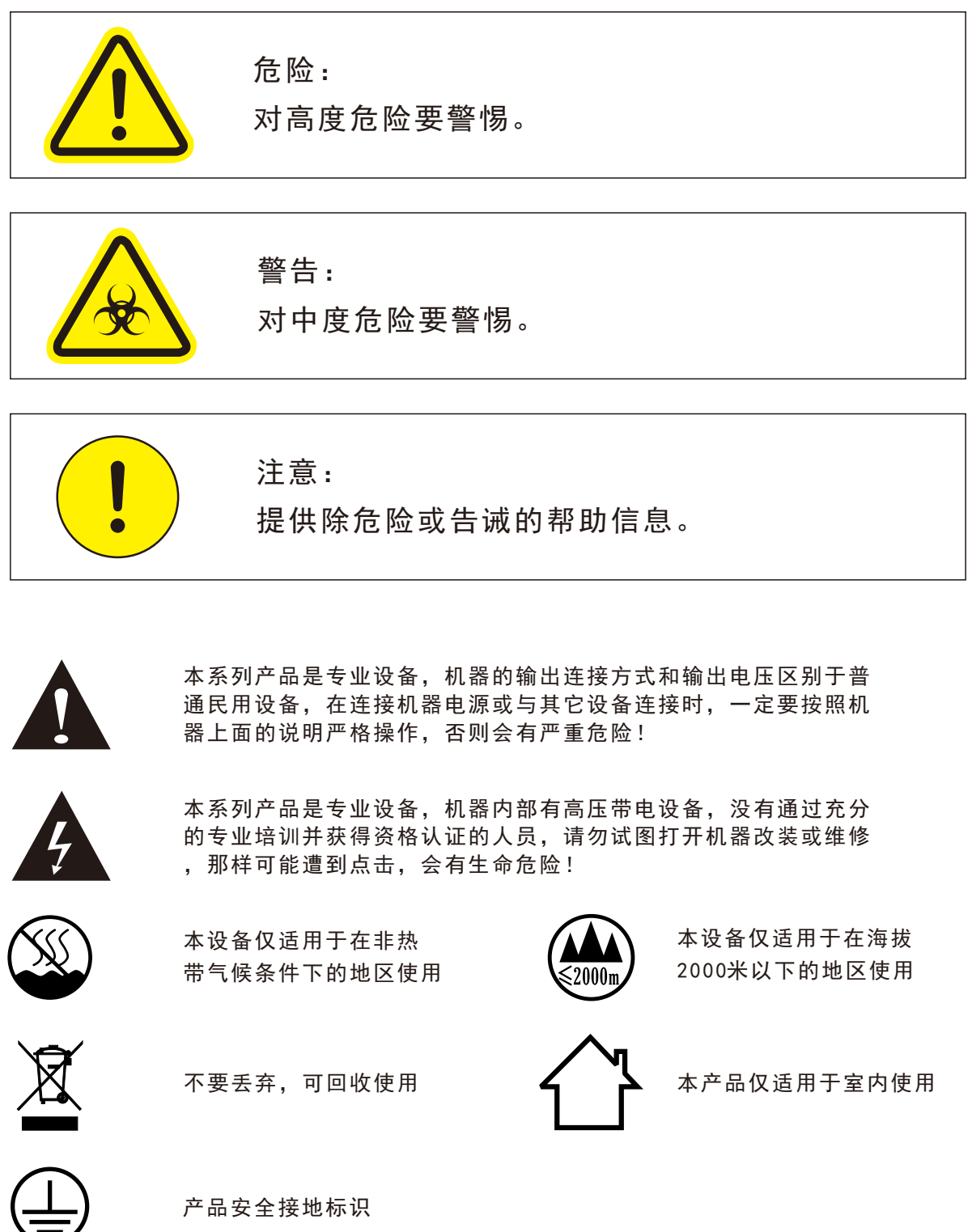

## 安全使用事项

 在使用本装置之前,请仔细阅读说明书,并遵守有关操作和使用的警言,本说明 书要妥善保管以备日后查用。

- ◆ 电源:本装置只能使用说明书所标注的电源种类。
- 电源线保护:要注意避免电源线被重物压挤,特别要注意电源线的插头、装置上 的出线处及方便插座处,切忌拉、抽电源线。
- 水口湿气:不能放在离水源较近的地方使用,例如:浴缸、洗漱池、厨房水槽、 洗手盆潮湿的地下室、游泳池附近等处,否则会有遭受电击的可能。
- 温度:本装置必须远离热源。例如:散热器、加热电阻、各种炉子及其它发热装 置(包括放大器)。
- ◆ 电击:必须注意防止物品或水流掉进内芯。如果掉进金属或其它导电物品,会使 装置内部产生电击短路的危险。
- 火灾:不能将花瓶或其它盛有液体的容器摆放在机器上面,否则液体有可能流进 机器内部产生短路而引起火灾。
- 盖板拆卸:因机内存有高压,非电子专业技术人员,切勿拆卸机壳,如果内部电 子零件被非正常接触,可能发生严重电击事故。此事件本公司概不负责。
- 清洁:不要使用挥发性溶液。如:酒精、涂料稀释剂、汽油、挥发油等擦拭外壳, 使用清洁的干布就行。
- 异常气味:当发现异常气味或浓烟时,应立即切断电源并拔出插头,与供货商或 最近的维修部门联系,寻求维修服务。
- 长期闲置时:
	- A.为安全起见,请切断电源开关,拔掉电源插头,以防发生火灾。
	- B.防止水、金属、易燃品或其它异物掉进机内,以免发生触电及火灾事故。若发 生此类事故时,请立即切断电源,停止使用。并与本公司服务中心或所在购买 商店联系,寻求维修服务。
- 注意:
	- A.本设备与电网断开装置为电源插头,插座必须安装在方便操作位置,确保使用安全。
- 使用:请按合理次序开关机;开机:先开前级,再开功放;关机:先关功放,后 关前级。
- 接地装置

1 类设备,电源插头必须连接到带接地保护的电源输出插座上。

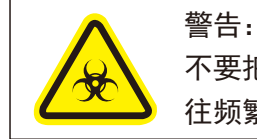

不要把电源插头压在机器下面或夹在其他物品中间;不要把电源设置在人员来 往频繁的地方,以免造成因插头破损而发生触电或火灾事故。

## 致顾客

尊敬的顾客:

 感谢您选用本产品!为了保证阁下和机器的安全,同时令您能充 分享受最佳的产品体验,在连接或操作之前务必细读本说明书,阅读 后请将本说明书妥善保存好以备日后查用。 开箱检查:

 拆开包装后,请先确认是否有因运输途中造成的损伤,并依照本 手册要求接线并测试每项功能,如有问题请立即通知销售部。

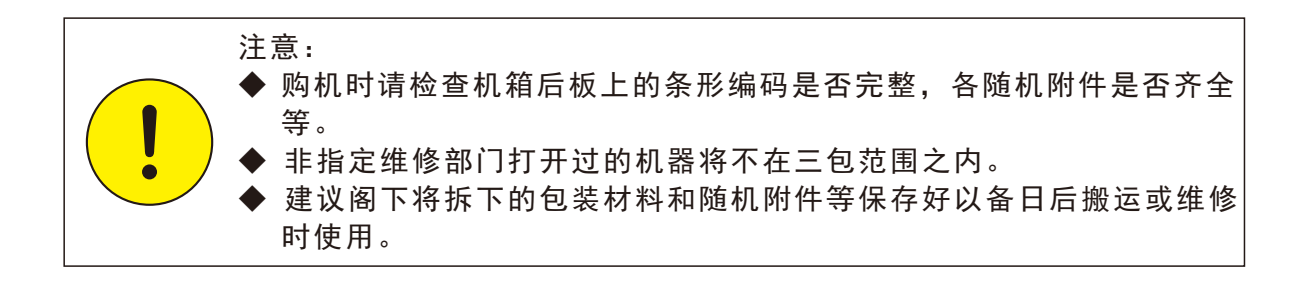

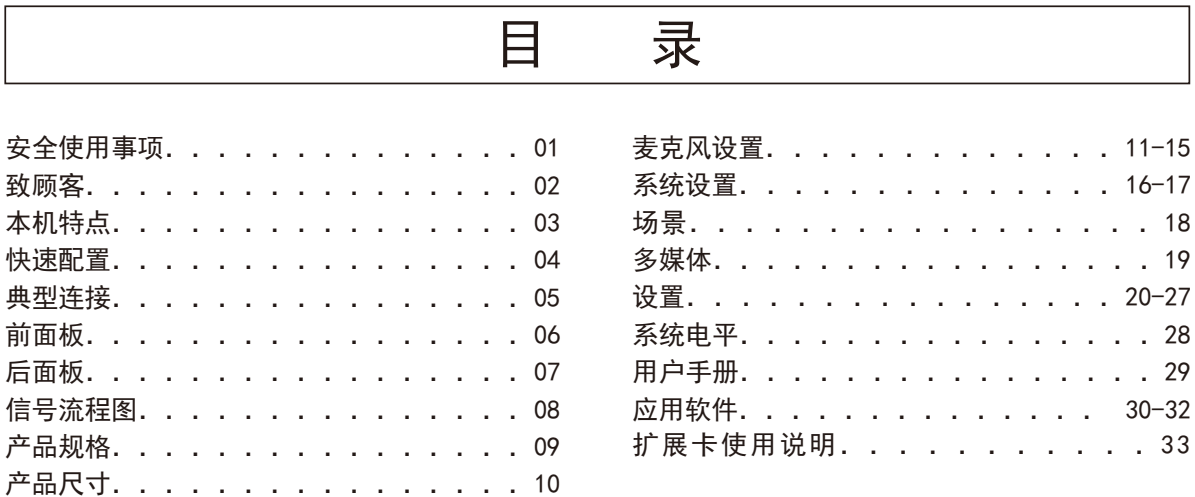

## 本机特点

 本产品是一款新颖独特的多功能数字调音台,具有体积小、重量轻、 功能全、操作直观简便、人机对话界面友好、反应速度灵敏等众多优点。 旗舰级的硬件配置,采用第4代工业级浮点SHARC处理器,24bits/192 kHzAD/DA,强大的性能最大程度的保证了音频的还原质量。

 自定义层,通道LINK,静音编组,以及中文系统的加持使得本产 品非常适合现场表演、会议、学校、教堂、文化礼堂、婚礼、音乐会、 家庭、乐队、多功能厅等各种扩声系统。

特点

◆ 16路高性能模拟麦克风输入,包含4个Combo输入

◆ 16段高精度主输出电平表

◆ 9个100mm行程的优质电动滑杆电位器

◆ 8个可自定义的平衡输出口,8个Insert输出口

◆ 1个31段GEQ, 2个效果器总线, 共2个回声和1个混响

◆ 4个单声道AUX总线,4个立体声GROUP总线,主输出L/R和立体声监听耳机

◆ 2个 USB支持播放、录音、系统更新、及场景导入导出

- ◆ 10.1寸1280X800像素高清IPS触摸屏
- ◆ 1个 扩展插槽, 可选配蓝牙, DANTE和AES/EBU等多种模块
- ◆ RS232支持中控系统接入
- ◆ 支持IPAD远程遥控
- ◆ 支持中文操作系统
- ◆ 支持MP3, AAC, WAV, FLAC, APE等格式的音源播放

### 快速配置

- 01. 调音台接通电源,注意必须使用原厂配备的电源适配器。
- 02. 连接功放或者有源音箱到调音台背部的输出XLR卡侬, 默认状态下 调音台的输出7接功放的L,调音台的输出8接功放的R,
- 03. 在调音台关机的状态下将麦克风或CD机等外部音源接入调音台, 接 入前请确保接入的通道处于静音状态或者将物理推子推到最低位置。
- 04.再次确认主输出和监听的音量是否调至最小,然后长按调音台电源 键5秒后开机。
- 05.启动调音台,拉低主输出和监听电平,然后再打开功放或有源音箱 的电源。
- 06.配置输入通道,根据信号源编辑通道名称和颜色。
- 07.配置输入灵敏度,输入麦克风信号要配置成MIC输入,接音乐信号要 配置成LINE输入
- 08.如果接入的是电容式麦克风或者其它需要供电的设备,请打开幻象 电源。
- 09.设置物理推子到0dB位置,调节增益电平,确保电平表指示位置在 中间段工作,峰值灯只能偶尔闪烁,屏幕内的电平表能详细指示各 通道信号电平。
- 10.如果输入信号包含有不需要的低频部分,可以利用EQ里面的高通滤 波器切除部分低频。
- 11.根据信号源的需求,利用均衡器增强或减弱调整相应频段,利用压 缩器和门限控制动态范围。
- 12.将输入信号发送到各效果器、输出总线和主输出。
- 13.按最终的平衡需求来调节通道声像值。
- 14.改变主推子直到音响系统发出大小合适的声音。

典 型 连 接

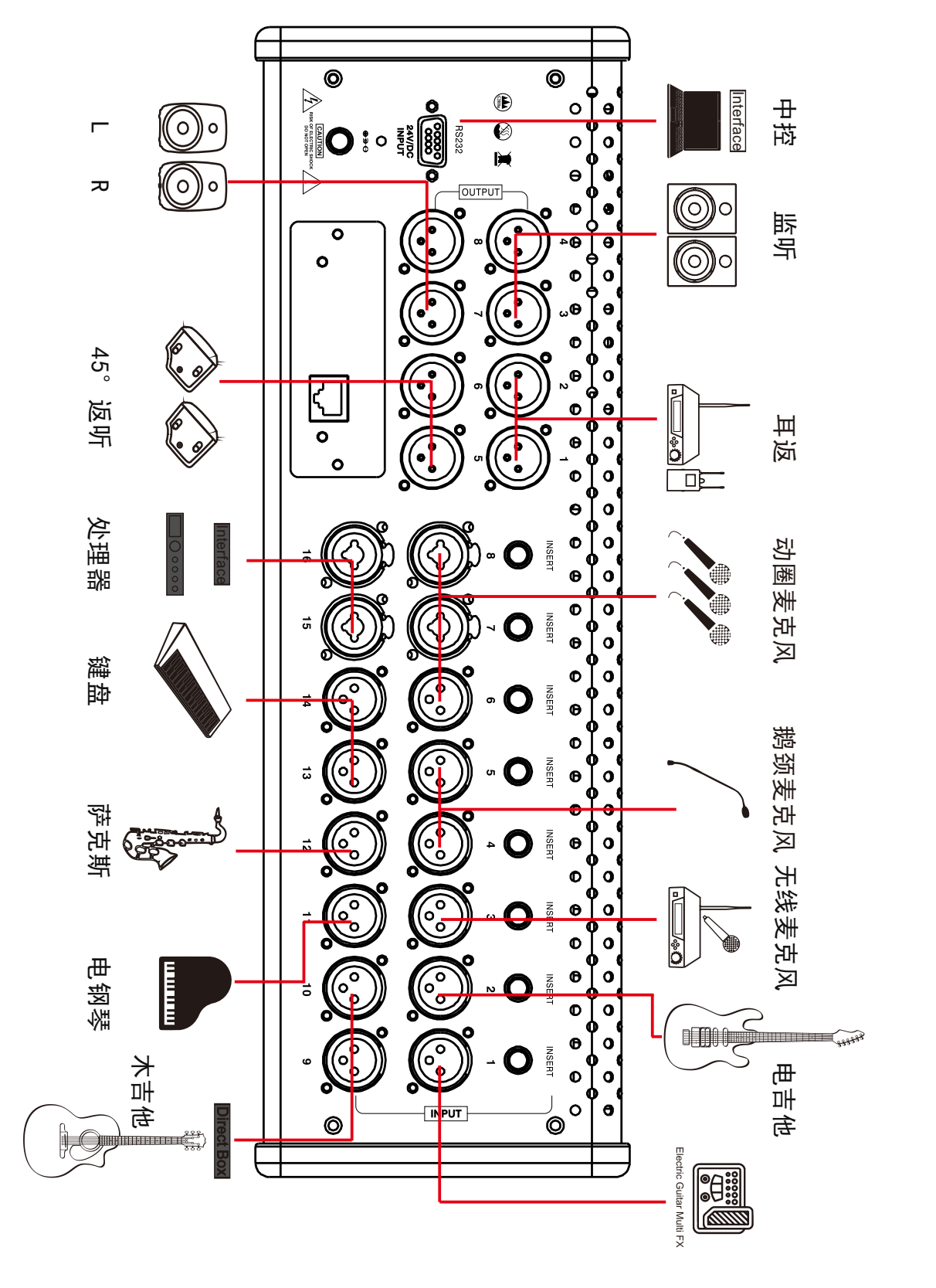

前面板

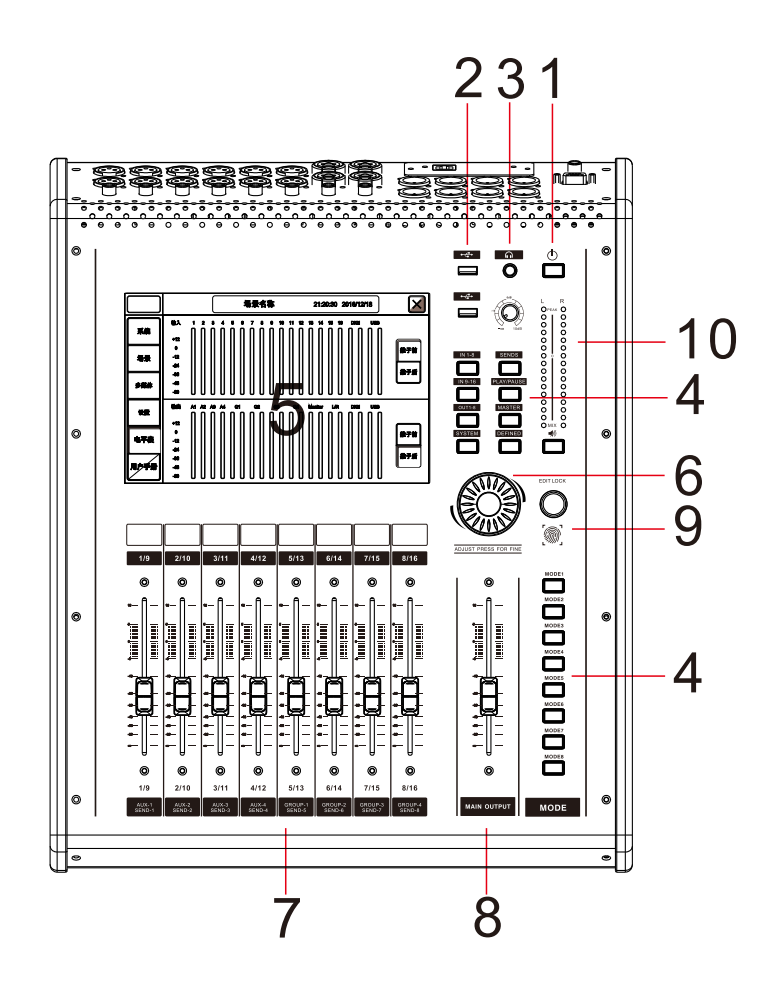

- 1.电源键:长按3秒开机,长按3秒关机。短按1秒 进入锁屏状态,显示器将黑屏,所有物理按 键和推子无功能,再短按1秒退出锁屏功能。
- 2.USB: 录音/播放、场景导入导出、系统更新、 连接WIFI模块为iPad遥控提供无线网络连接。
- 3.耳机:连接耳机和调节耳机音量。
- 4.菜单功能键
- 1)静音编组按键:此按键初始功能为全部静音, 如需做静音编组功能,详见(设置-静音编组) 子页。
- 2)System:系统进入键点击此按钮将进入系统设 置页面。
- 3)Defined:自定义层按键,详见(设置-自定义 层)子页。
- 4)Layers: 层选择键,包括"IN1-8""IN9-16"和"OUT 子控制主输出信号电平。 1-8"三个层的选择
- 5)Sends: 推子跟随键,选中某路输入通道按下此 按键后物理推子和"监听"和"静音"按钮将切 换到信号派送功能,实现快速分配信号到输出。
- 6)Play: 快速播放或暂停键,双击此按键将进入播 放器子页。
- 7)MASTER: 主输出模块快速调出按键。
- 8)快捷键: MODE1-MODE8 快速模式切换
- 5.显示器:10.1寸的高清触摸显示屏。
- 6.参数调节:用于调节选定的参数,压住旋转调 节为细调。
- 7.通道和总线推子:使用优质100mm电动推子控制 信号电平。
- 8.主输出控制:电平表指示主输出的信号电平,推
- 9.指纹解锁:用于面板解锁
- 10.主输出电平表:指示主输出的信号电平。

后面板

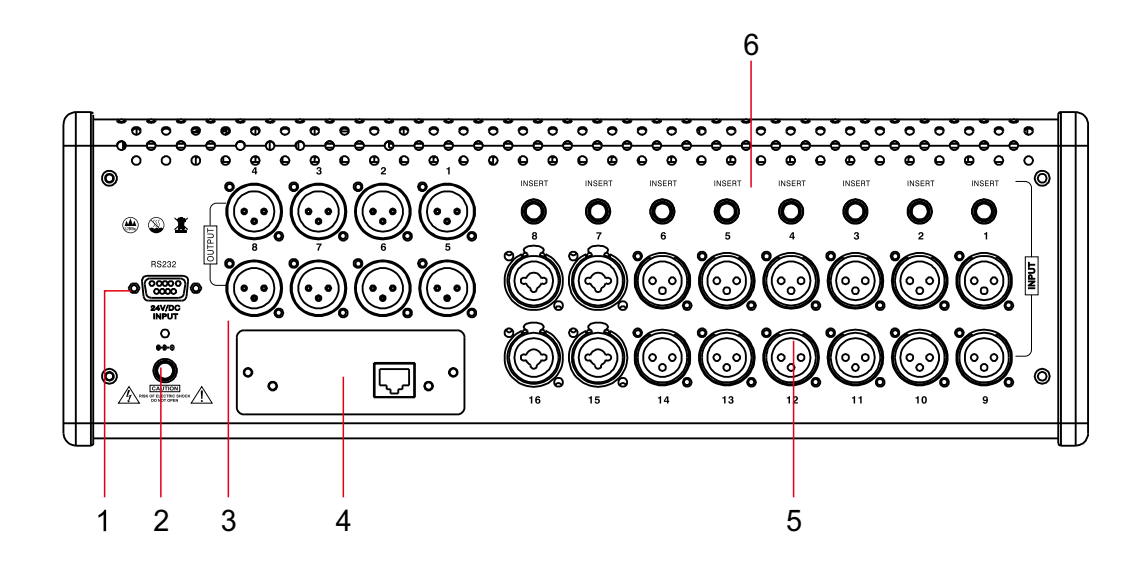

1.RS232: 通过标准串口发送和接收串口控制信号,RS232,出厂标配为RS232, 固定波特率为115200bps

2.电源输入口:24V电源接口,必须使用工厂配套的电源适配器。

3. 输出:全部为平衡式XLR输出, 7&8默认为主输出接口, 连接并输出信号到其 它功放设备。

4.扩展插槽: 此插槽为选配件,可选择的插卡有AES/EBU,蓝牙和DANTE, 注:可选配的插卡均为立体声模式插卡。

5.输入:全部为平衡式输入口,16个XLR,其中4个多功能COMB卡侬,可接XLR 线也可以使用1/4"TRS线连接音频信号源。

6.输出:INSERT端口,将IN1~8输入信号链接输出,1/4"TRS线连接音频信号接 收端。

信号流程图

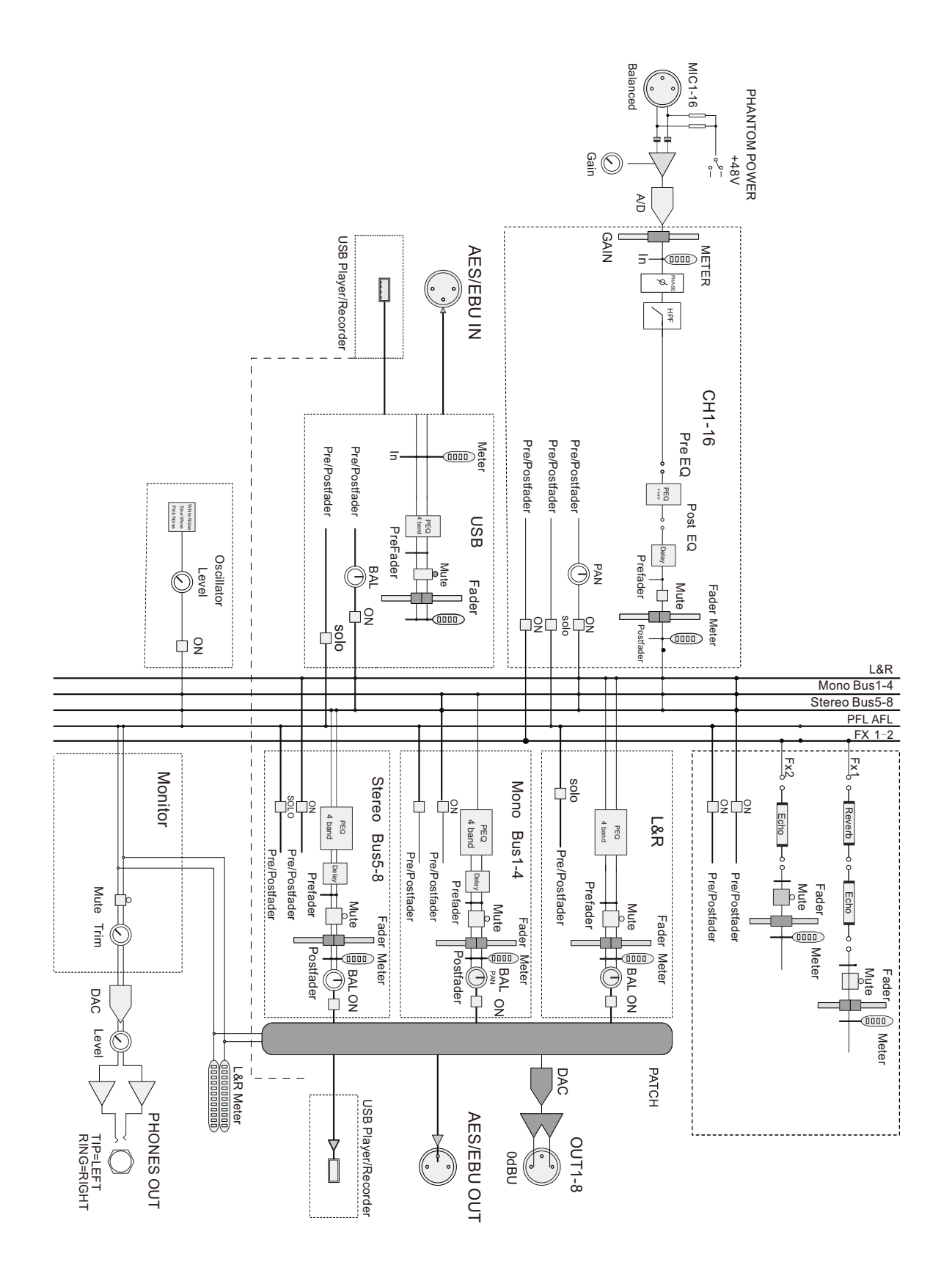

## 产品规格

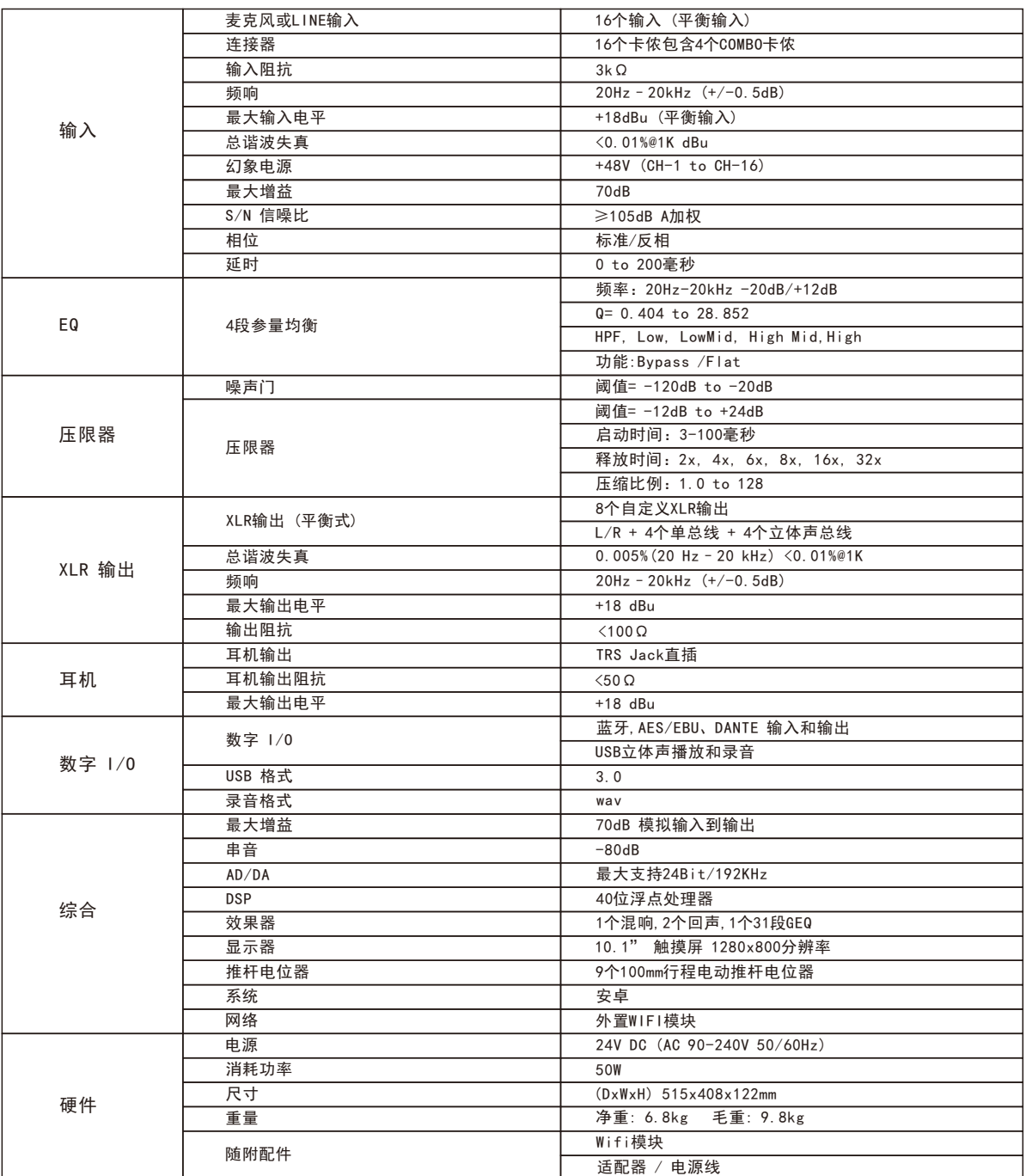

产品尺寸

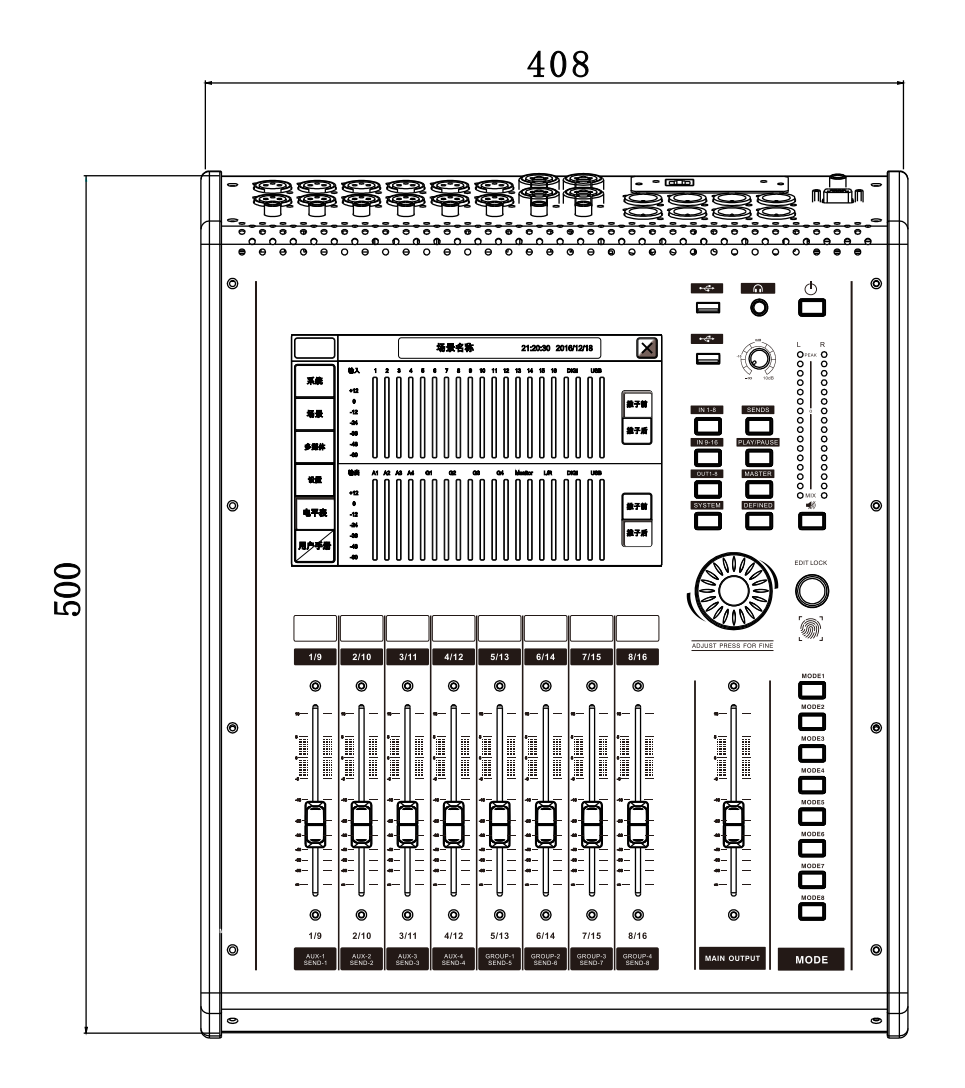

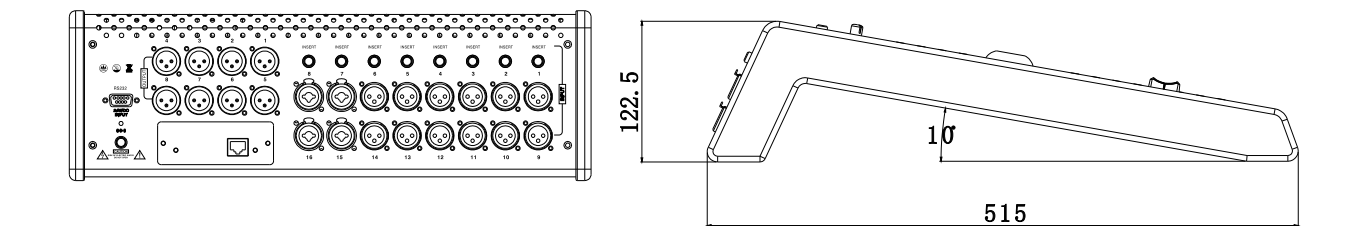

## 麦克风-通道

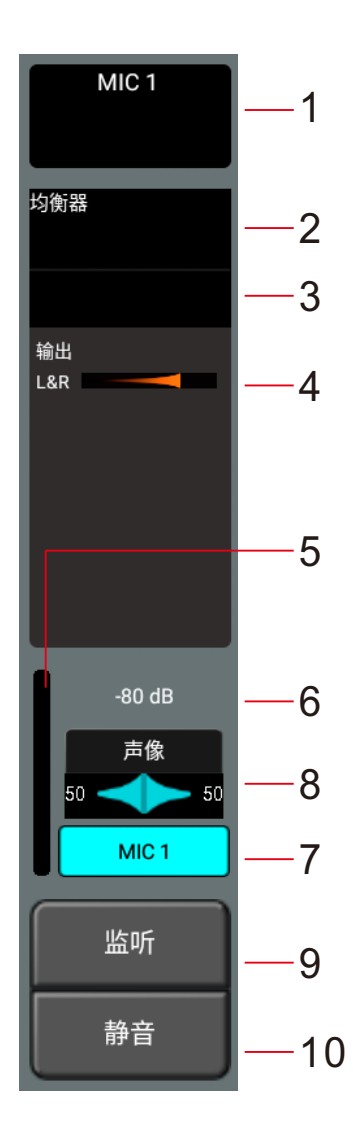

- 1. 麦克风输入部分:显示当前通道的Link、增益值、幻 象电源、相位、延时、效果器等工作状态。
- 2.均衡器:显示4段参量均衡器的参数曲线和开关状态。
- 3.压限器:显示包括门限和压限器的工作状态。
- 4.发送:显示当前通道发送到总线的电平量和开关状态。
- 5.通道电平表:显示当前通道的输入信号电平大小,此 电平表出厂设置为推子前模式,如有需求可在" SYSTEM"子页中将显示模式改为推子后显示。
- 6.通道推子:显示当前电动推子的数值。
- 7.通道名称:显示当前通道的名称,通道名称的名字和 颜色可以在通道编辑子页中修改。
- 8.通道声像:显示当前通道的声像参数,声像参数可以 在子页面中修改
- 9.通道监听键:点击发送当前通道信号到监听总线,再 点退出监听模式。
- 10.通道静音键:点击将静音当前通道,再点退出静音。

麦克风-编辑1

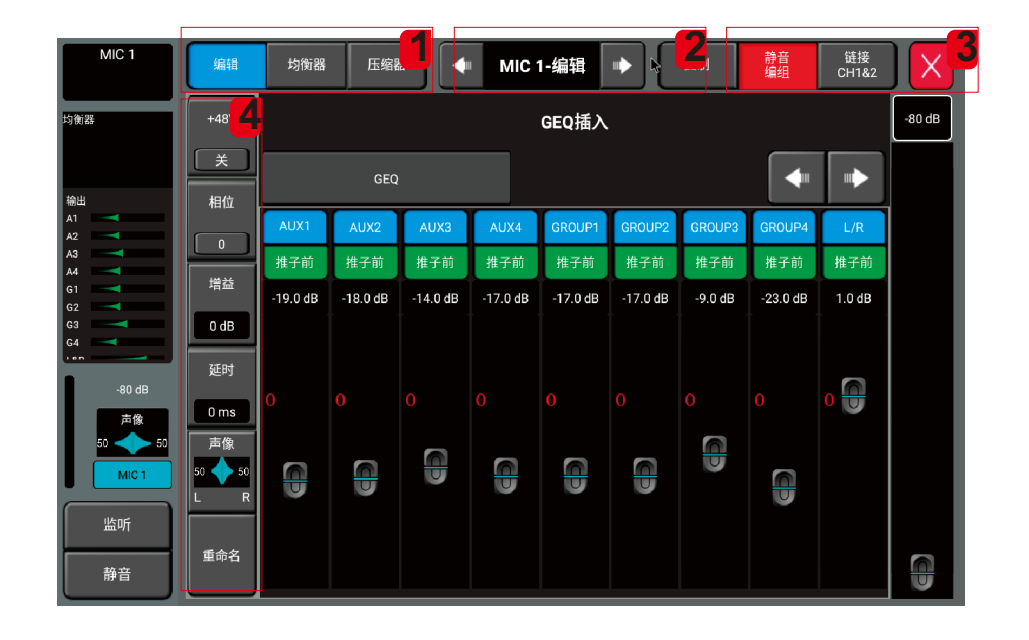

- 1.编辑/均衡器/压限器模块选择键
- 1.1 编辑/均衡器/压限器模块选择键。
- 1.2 均衡器:均衡器模块选择键,详见均衡设置页。
- 1.3 压限器:压限器模块选择键,详见压限器设置页。
- 2.通道切换开关:

按左右箭头选择上或下一通道并进入此通道的编辑窗口。

- 3.复制/链接
- 3.1 通道复制:复制和粘贴此通道的参数设置,使用此功能快速复制设置和参数到另一通道。
- 3.2 通道链接:单击将链接左右相邻两输入通道,如通道1和2,3和4等。
- 4.幻象电源/相位/延时/重命名各模块选择键
- 4.1 48V: 48V幻象电源使能开关,默认为关闭状态。此功能用于发送48V电源给电容麦克风或其他 一些需要供电的设备。
- 4.2 相位:点此键使输入信号反相180度,再点关闭,默认为关闭状态,此功能适用于避免几个相 距较远的麦克风拾取同一音源可能产生的反相位信号抵消的问题。
- 4.3 增益(灵敏度): 调整输入通道的增益大小, 范围从0~20dB, 步进1dB
- 4.4 延时:可旋面板的主旋钮或触控显示屏来调节延时时间,调节范围0到200毫秒。
- 4.5 声像:调节当前通道的声像大小,左右范围0~100。
- 4.6 重命名:可以在编辑当前通道的名称和颜色。

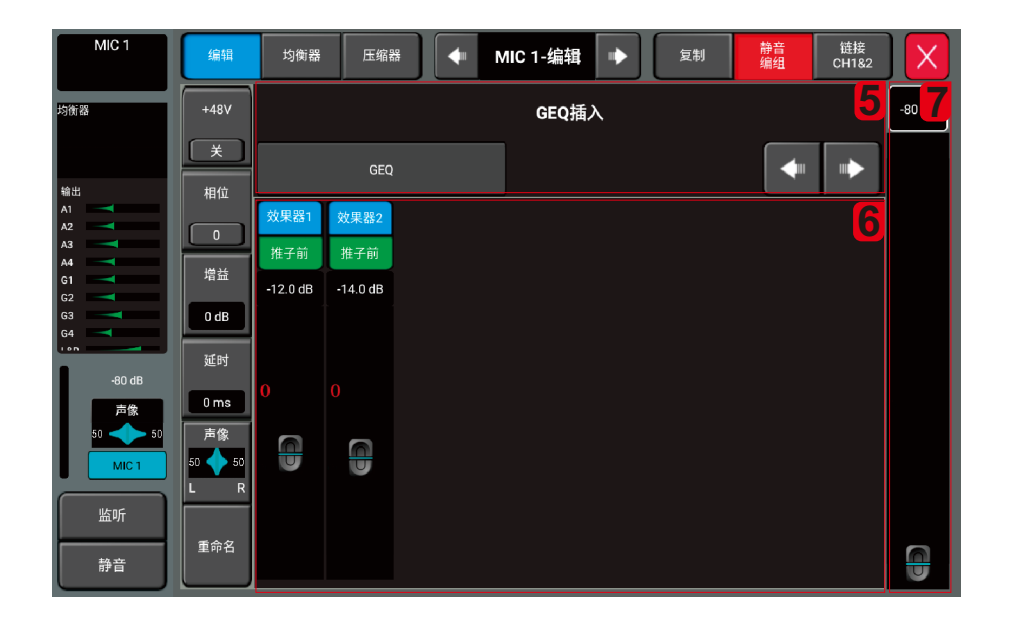

5.GEQ插入

 此区域可以选择插入GEQ模块,在均衡器前将GEQ模块插入到当前通道,输入通道只允许插 入一个GEQ模块。当被选择的模块已经被其它通道占用时,会弹出提示对话框"GEQ模块只能使 用一次 \*\*已经使用了,您确定现在要强制使用此模块吗?"。访问GEQ设置路径,双击GEQ模 块进入设置页面。了解更多GEQ的信息请参考"GEQ"子页。

6.发送模块

 此部分显示输入通道发送到总线的参数状态,包括发送开关、发送电平参数,还可以选择推子 前或推子后发送。

7.通道虚拟推子

默认同步当前通道物理电动推子的数据,如果选择了其它功能模块,此虚拟推子将同步连接 到当前被选择的模块,用于调节各项参数。

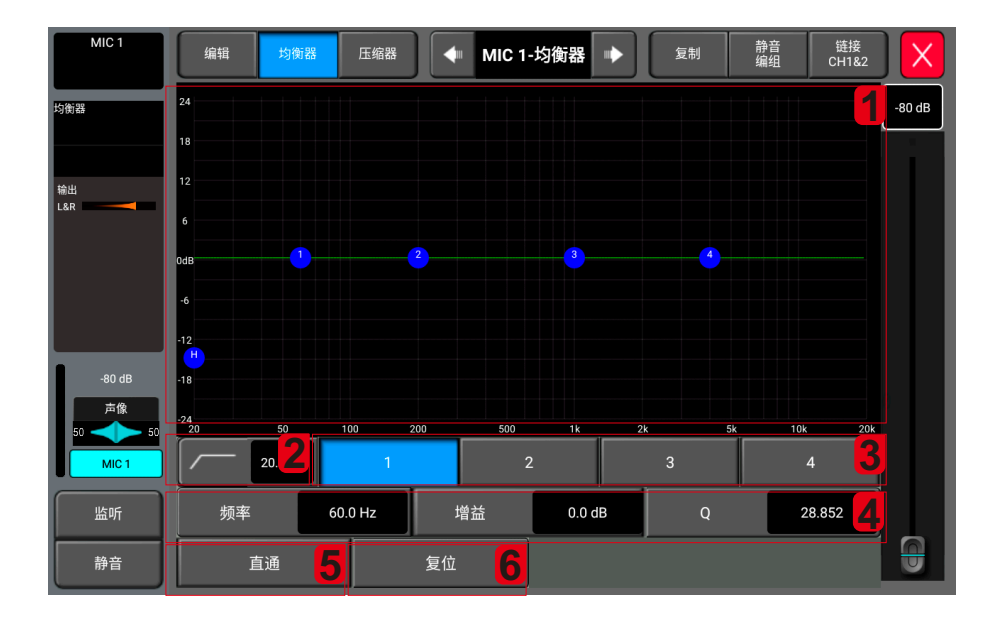

1.4段图示全参量均衡

 在图示上有4个可选择频点,(每个频点的频率选择范围都是20Hz-20kHz)可以拖动频点来调整 4段均衡参数当调整参数时有浮动参数框跟随显示。

2.高通滤波器

 旋转控制面板上的主旋钮或者使用屏幕内虚拟推子可调整高通滤波器的频点,调整范围为 20Hz到20KHz,默认为20Hz,这个滤波器对于切掉来至舞台的低频噪音非常重要,如果信号源没 有低频信息,使用高通滤波器是非常明智的。

3.4段均衡频段选择键:点击选择频段进入当前参数可调整状态。

4.EQ参数设置

 调整增益,频率或Q值都可以使用屏幕内虚拟推子或控制面板的主旋钮正常为粗调按住为细调。 增益:被选择频段可调节范围为12dB 默认为0dB

 频率:调节4段均衡器的频点。默认状态高频为4kHz,中高频1kHz ,中低频200Hz,低频60Hz Q值:调节频段的带宽,调节范围为0.404-28.852 默认为28.852

5.旁通:点击打开旁通功能,断开均衡功能,再点恢复功能。默认为不打开。

6.复位:点击此键均衡图示曲线恢复到平直状态,默认为关闭状态。

麦克风-压缩器

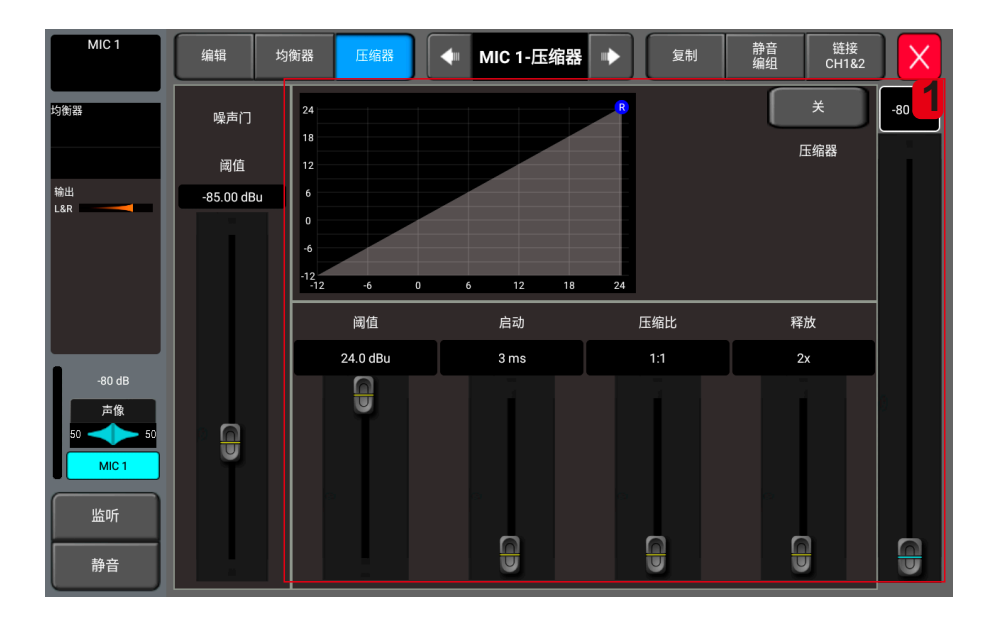

#### 1.压缩器

点击打开,再点关闭,默认为关闭状态。

压缩器: 阈值更改曲线的触发点,比率更改曲 线触发点上的斜度。增益控制斜线的高度。

阈值:调节压缩器的阈值,调节范围-12dB — +24dB,默认为+24dB,任何低于阈值的信号都不 会被压缩,高于阈值的信号将被按设定比例压缩。

启动:从3ms到100ms,默认3ms

压缩比:调节压缩比率从1:1到128:1,默认1:1

释放:从2x启动时间到32x启动时间,默认2x

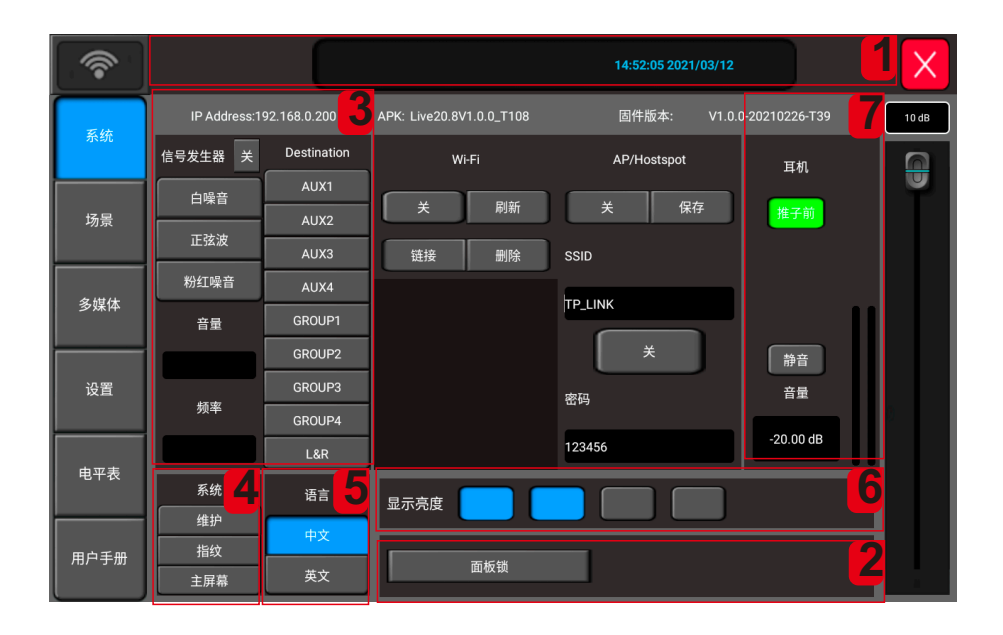

- 1.场景:显示场景名称和当前时间。
- 2.面板锁:设置面板的一级锁、二级锁。一级锁:锁定屏幕上的所有配置功能,可操作面板 按键和推子;二级锁:锁定面板屏幕、按钮和推子;按屏幕锁图标,输入密码解 锁或者指纹解锁。
- 3.信号发生器:使用调音台自带的信号发生器用于测试和校正系统。

点击开关按键打开信号发生器,再次点击将关闭,默认为关闭状态。

- 类型:选择振荡信号类型,可选白噪、正弦波、粉噪,单击列表选择类型。
- 电平:调节范围从-76dB到0dB,默认为-30dB.

调节电平可用屏幕内虚拟推子也可以用面板主旋钮。

频率:设置正弦波频率,范围从20Hz到20kHz.

调节参数可用屏幕内虚拟推子也可以用面板主旋钮,双击参数框将恢复默认设置。

- 4.系统:包含维护,主屏幕,指纹录入三个选项,请参考维护子页说明。
- 5.语言:包含中文和英文两个选项,可以在此选择系统语言。
- 6.亮度:调节显示屏亮度

有四个亮度等级可选择,默认为等级2,在重启系统后将保持原关机前选定好的亮度。

7.监听/耳机

 在面板右上角有耳机接口和模拟电平控制电位器控制耳机音量,电平范围-76dB到0dB,默 认为-20dB,可通过屏幕内虚拟推子或面板主旋钮调节电平。双击参数框设为默认值。单击静 音按钮红色静音键将变高亮并静音监听信号,在点击取消静音。默认为不静音。 注意:

耳机信号和监听信号相同,除模拟增益控制外,都是同时控制电平和静音的。电平表显示: 显实时监视监听信号电平。

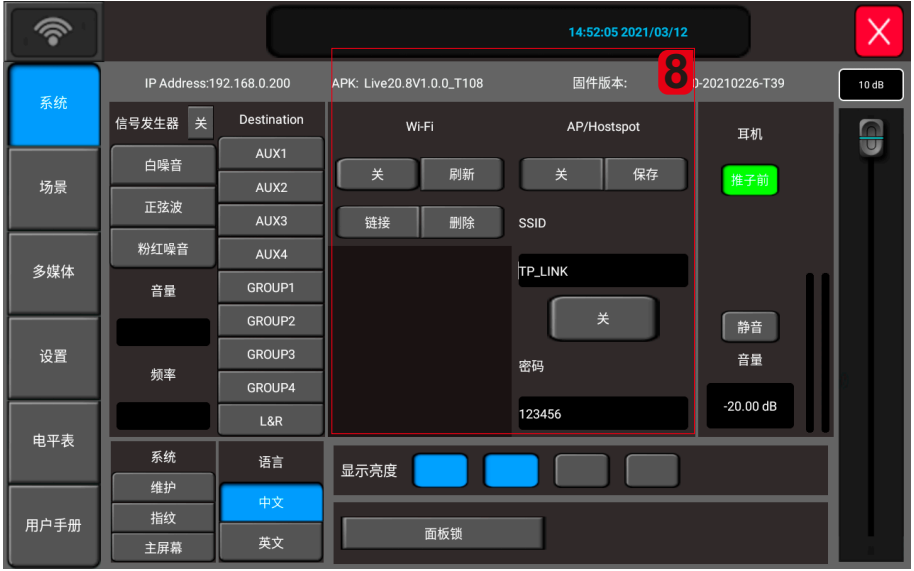

8.WiFi页

- 1).在设置iPad和设备连接前,请确认WiFi模块已经插入到调音台USB口。WiFi模式设置:在WiFi 信号覆盖范围内遥控距离取决于无线路由器的功率。
- a. 点击开关图标打开WiFi,在列表中选择一个WiFi连接。
- b. 点击并键入无线路由的密码。
- 2).AP模式连接设置

 在没有WiFi覆盖的地方,可选用AP模式。点击开关图标打开AP模式将显示默认的SSID名称。 可以更改名称和设置密码然后点击保存。

场景

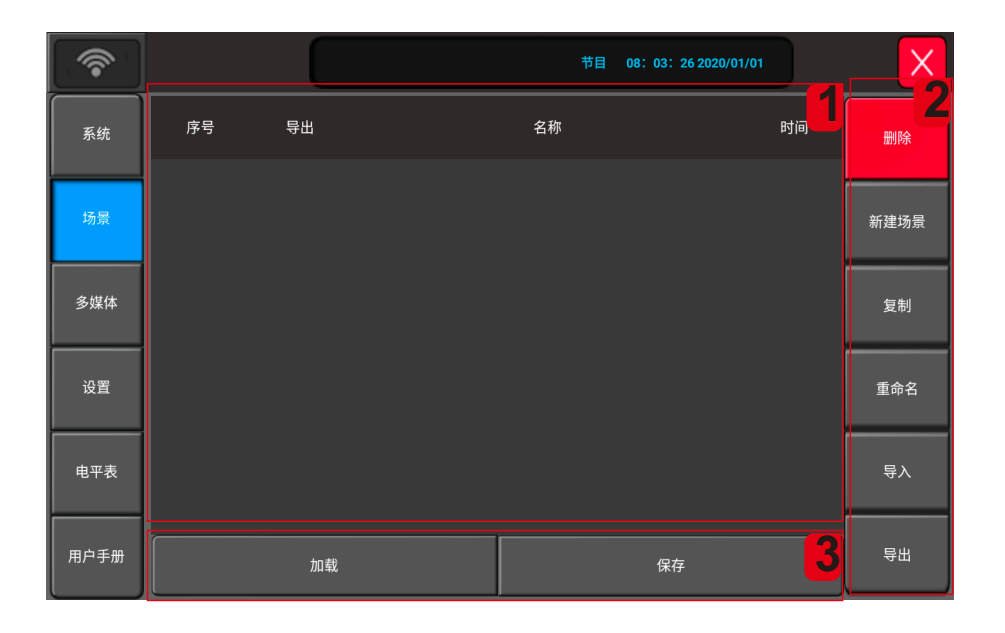

#### 场景页

此页包含场景列表和场景操作。

- 1.场景列表 场景列表包含序列号、选择、名称、创建或更新时间。 单击数列选择框选中场景列表。
- 2.场景功能模块
- 1) 删除场景:勾选中需要删除的场景,点击删除
- 2) 新建场景:单击新建场景按钮,将建立一个新场景并弹出对话框"请输入场景名称"单击确 认。
- 3) 复制场景:单击复制键将在已选中的场景后面复制一个被选中场景,系统将自动生成被复制 场景名称并加上 复制 后缀。
- 4) 重命名场景:单击重命名键,可使用弹出的键盘输入新的场景名称,输入新名称后确认。
- 5) 导入场景:从U盘导入场景。点击此键将弹出U盘内已有场景"scene"列表,点击列表场 景文件将从U盘里导入场景到调音台。导入成功将提示"导入成功"对话框,点击"确认"。 场景将拷贝到调音台内。如果没有识别到插入U盘,系统会提示"请插入U盘"。如果没有 发现U盘内的场景文件将提示"没有找到scene目录"。
- 6) 导出场景: 场景文件从设备导出到U盘。单击场景列表的选择框, 选中需要导出的场景。可选 择单个或多个场景。然后点击导出键如果成功系统会提示"导出成功",点击确认件系统将把 选择的场景文件拷贝到U盘。如果没有识别到插入U盘,系统会提示"请插入U盘"
- 3.调用场景/保存场景
- 1) 调用场景:先选中列表中的场景在单击调用键将调用当前被选中场景。
- 2) 保存场景:单击此键将保存当前的设置参数到场景。可以多次重复保存。

多媒体

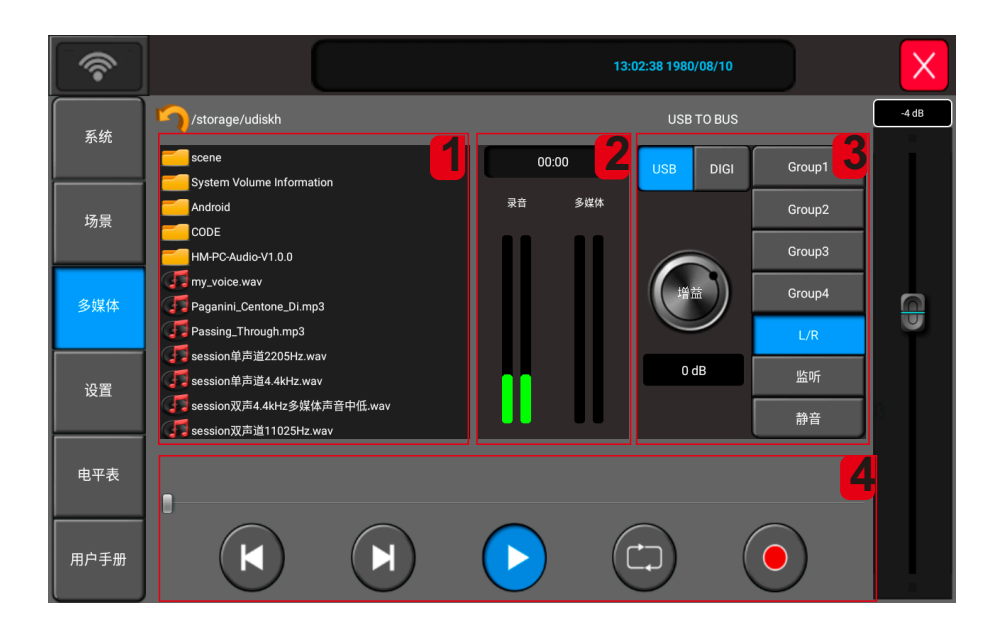

1.播放列表

显示U盘内的曲目列表,单击列表曲目将被播放。

2.播放和录音电平显示

电平表实时显示播放和录音电平,USB和DIGITAL,数字)信号路由。

- 3.调整/推子/发送路径
- 1).推子:可调节USB或DIGITAL的发送电平。
- 2).发送路径:分配USB或DIGITAL信号到总线的发送路径。
- 4.播放

 显示播放曲目名称和播放进度,包括5个功能键:上一曲、下一曲、播放/暂停、播放模式 和录音。

支持MP3, WAV, FLAC, APE等格式的音源播放

设置-效果器-混响

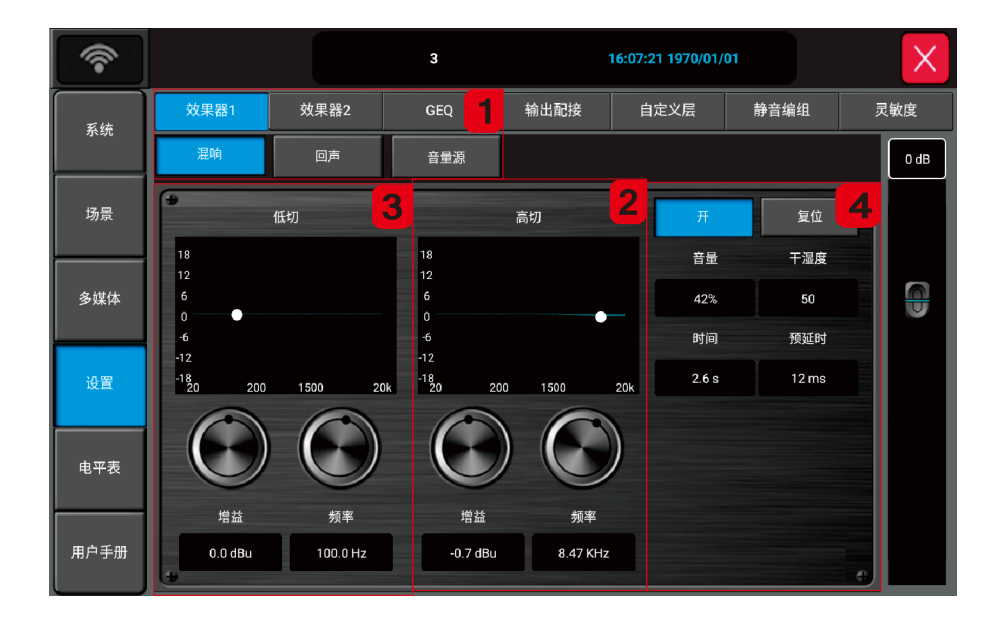

1.模块选择:点击左边选项卡设置功能-选择效果器1-混响模块

- 2.高切
	- 增益:调节范围±18dB,默认为-0.7dBu,调节可通过屏幕内虚拟推子或面板主旋钮。双击参数 框恢复默认值。
	- 频率:范围1.5kHz-15kHz,默认为8.47kHz,调节范围±18dB,默认为0dB,
- 3.低切
	- 增益:调节范围±18dB,默认为0dBu,调节可通过屏幕内虚拟推子或面板主旋钮,双击参数框 恢复默认值。

频率:范围20Hz-200Hz,默认为100Hz,调节范围±18dB,默认为0dB,

- 4.其他参数
- 1)混响音量:音量调节范围0-99,默认为42%,调节可通过屏幕内虚拟推子或面板主旋钮。
- 2)干湿度:调节范围0-100,默认为50,可通过屏幕内虚拟推子或面板主旋钮调节。此处默认 值应该改到50,保证有混响出去,英文中旋钮要改为虚拟推子。
- 3)时间: 时间调节范围0.0-6.0S, 默认为2.6s, 调节可通过屏幕内虚拟推子或面板主旋钮。
- 4) 预延时: 延时调节范围0-50, 默认为12ms,调节可通过屏幕内虚拟推子或面板主旋钮。

设置-效果器-回声

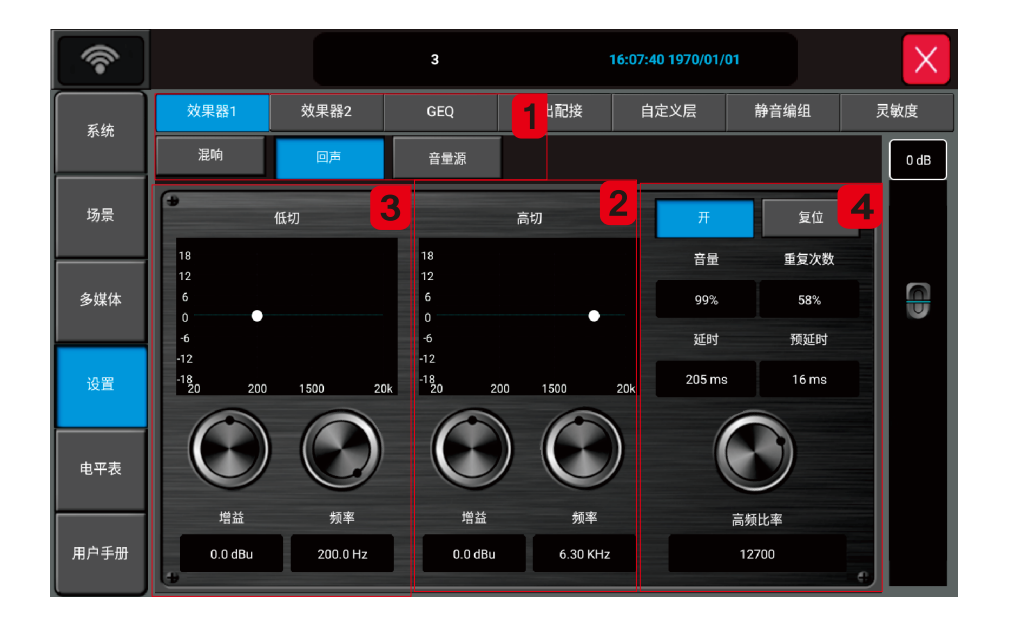

- 1.模块选择:点击左边选项卡设置功能-选择效果器1-回声模块
- 2.高切
	- 增益:调节范围±18dB,默认为0dBu,调节可通过屏幕内虚拟推子或面板主旋钮。双击参数 框恢复默认值。
	- 频率:范围1.5kHz-15kHz,默认为6.3kHz
- 3.低切
	- 增益:调节范围±18dB,默认为0dBu,调节可通过屏幕内虚拟推子或面板主旋钮,双击参数框 恢复默认值。

频率:范围20Hz-200Hz,默认为200Hz,

4.其他参数

- 1) 回声音量:音量调节范围0-99,默认为80%,调节可通过屏幕内虚拟推子或面板主旋钮。
- 2) 重复次数:次数调节范围0-99,默认为58%,可通过屏幕内虚拟推子或面板主旋钮调节。此处 默认值应该改到50,保证有回声出去,英文中旋钮要改为虚拟推子。
- 3) 回声延时:延时调节范围0-250,默认为205ms,调节可通过屏幕内虚拟推子或面板主旋钮。
- 4) 预延时:延时调节范围0-250,默认为16ms,调节可通过屏幕内虚拟推子或面板主旋钮。
- 5) 高频比率:调节范围1000-16000,默认为127000,调节可通过屏幕内虚拟推子或面板主旋钮。

设置-效果器-音量源

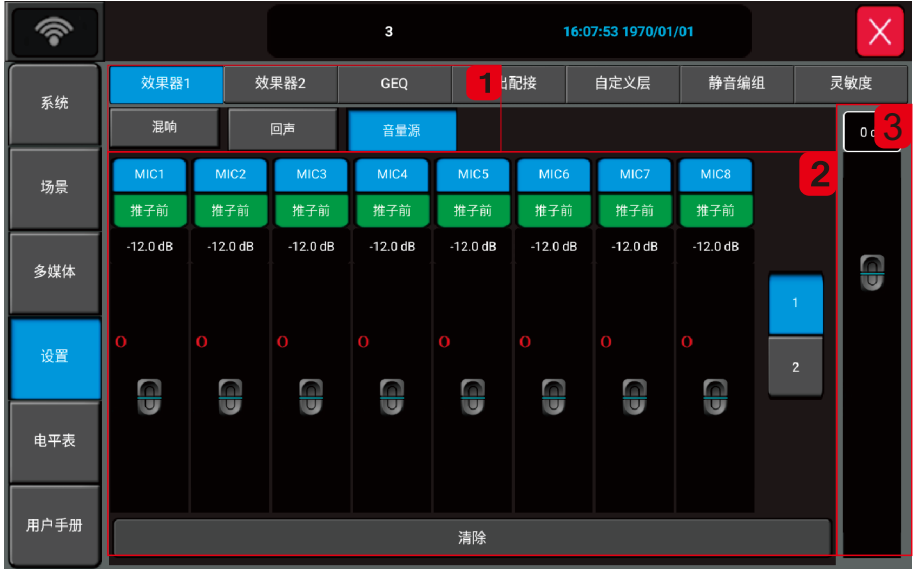

1.模块选择:点击左边选项卡设置功能-选择效果器1-音量源模块

2. 总线音量源: 选中插入音量源通道, 可调音量-80dB<sup>~</sup>+10dB, 推子前, 推子后可选择

3.效果器增益:音量调节范围-80dB-10dB,默认为0,调节可通过屏幕内虚拟推子或面板主旋钮。

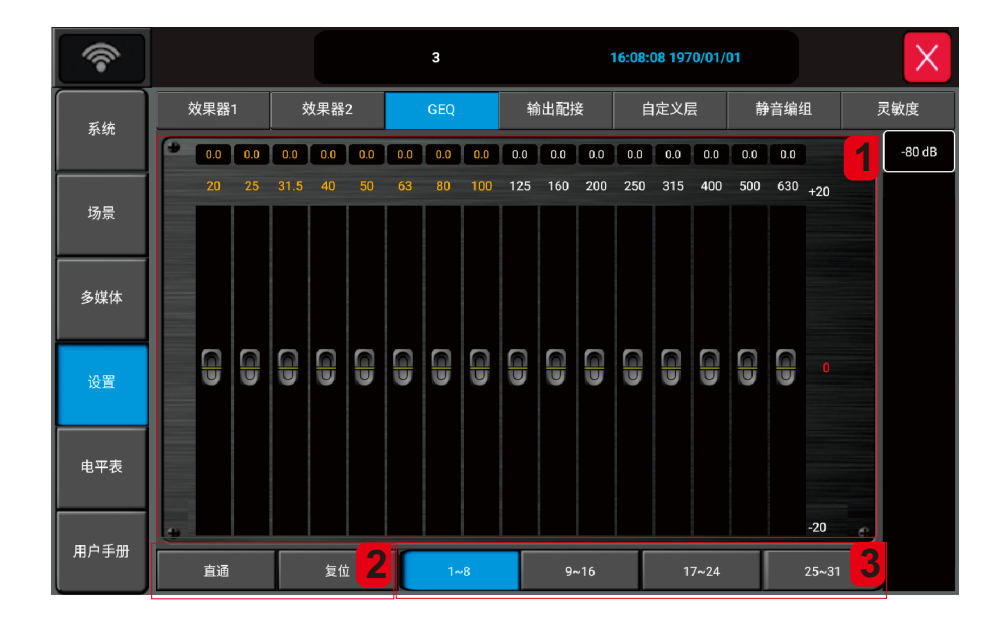

.GEQ面板:每个频点对应的增益值默认为0,可通过屏幕内对应频点的推子调增益也可以通 过对应频点的物理推子调节。

.旁通/复位/段GEQ选择键

- ).旁通:点击此图标信号旁通,在点恢复,默认为非旁通状态。
- ).复位:点击此图标,所有频点的增益都恢复到0位置,推子都回到中间位置。
- ).31段GEQ选择键:点击对应按钮,物理推子将可以控制对应频点的增益。

设置-输出配接

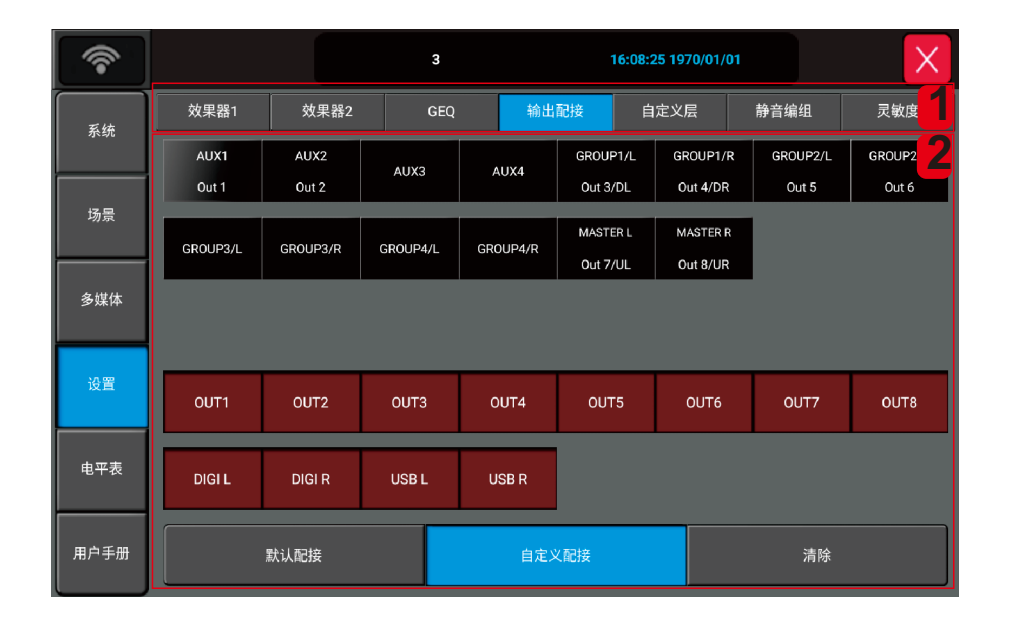

输出配接:

此页主要分配总线到物理输出端口。

1.分配窗口:此窗口显示总线分配和输出物理端口。

2.系统默认值/自定义配接/清除

- 1) 系统默认值:在默认模式,总线按序对应分配到对应输出口。AUX1,AUX2,默认分配到物理 口12,GROUP1、GROUP2 默认分配到物理口输出3、4和5、6,主输出L/R默认分配到物理口7/8。
- 2) 自定义配接: 在单击"自定义配接"按钮后, 切换到定制模式。单击任意"总线"按钮, 然 后选择要分配到的总线。这样就完成了从总线到端口的配接设置。
- 3) 清除:用于清除自定义配接设置。

设置-自定义层

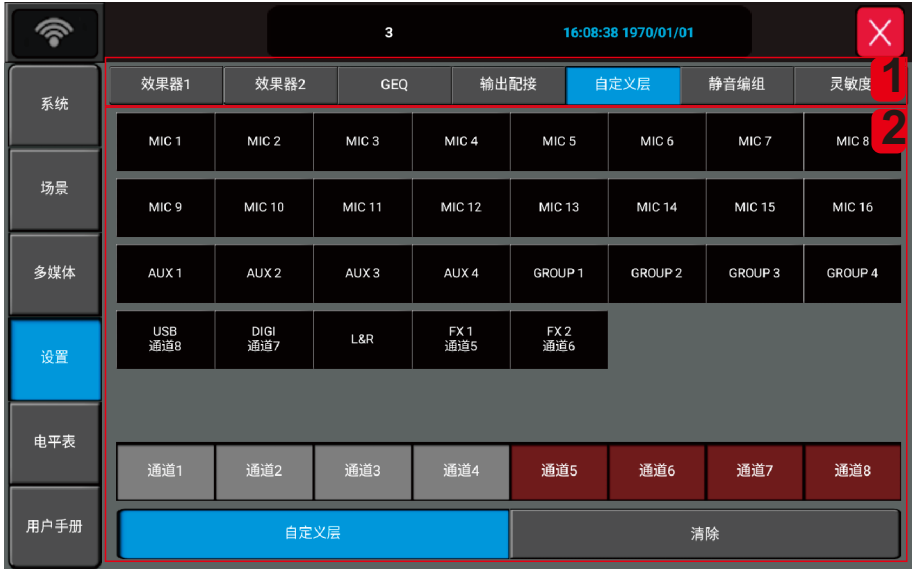

自定义层:

此页主要用于编辑和显示自定义层。

1.编辑窗口:此窗口显示自定义层的编辑信息。

2.清除:用于清除所有的用户自定义设置。

设置-静音编组

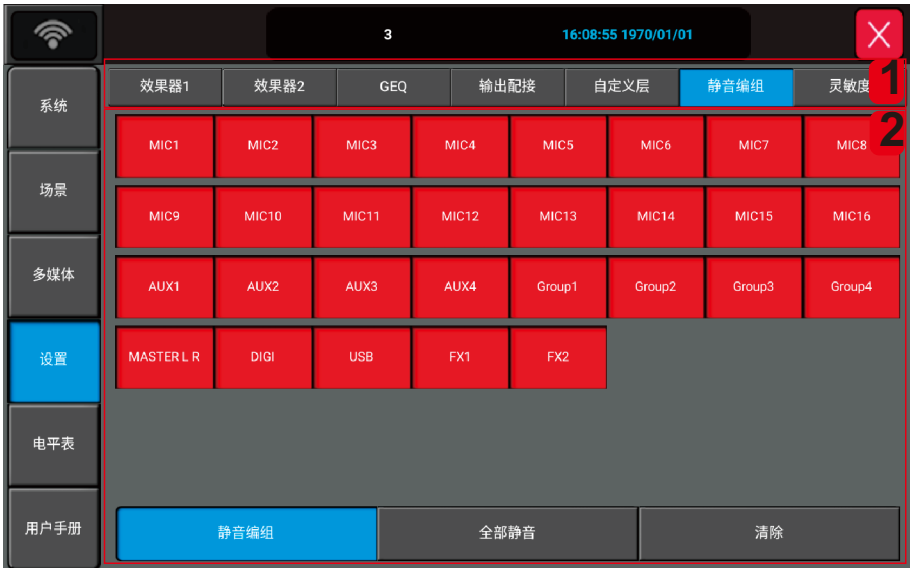

静音编组:

此页主要用于编辑和显示静音编组。

1.编辑窗口:此窗口显示静音编组信息。

注意:只有打开状态才能编辑自定义层。

- 2.所有静音/清除
- 1).所有通道打开静音编朋
- 2).清除:用于清除所有静音编组设置。

设置-灵敏度

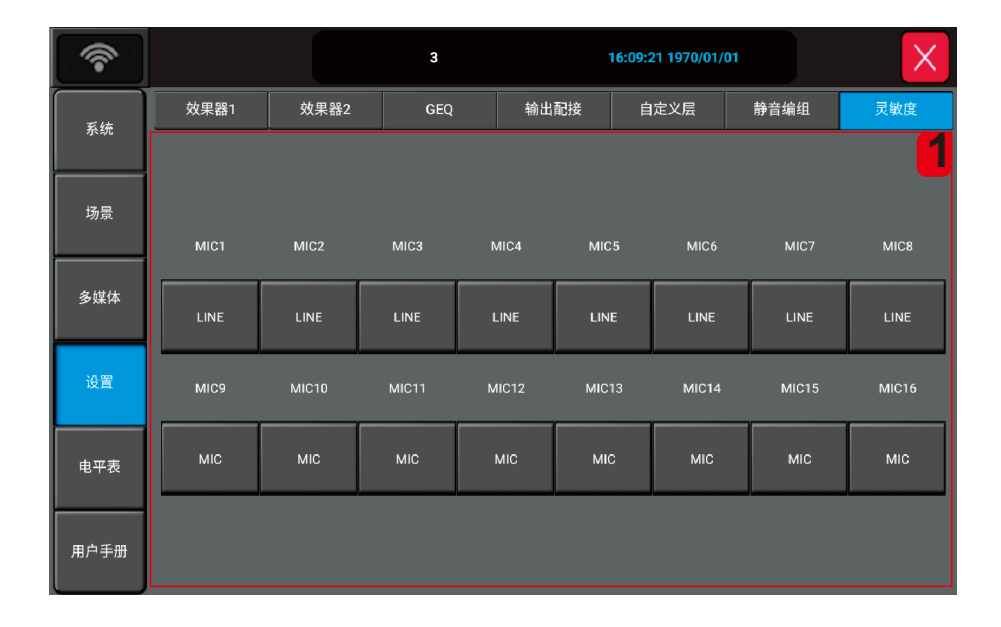

灵敏度设定: 此页主要用于设置各通道的灵敏度参数。 MIC1-MIC16通道(Mic:-20dB; LINE:0dB)可选 电平表

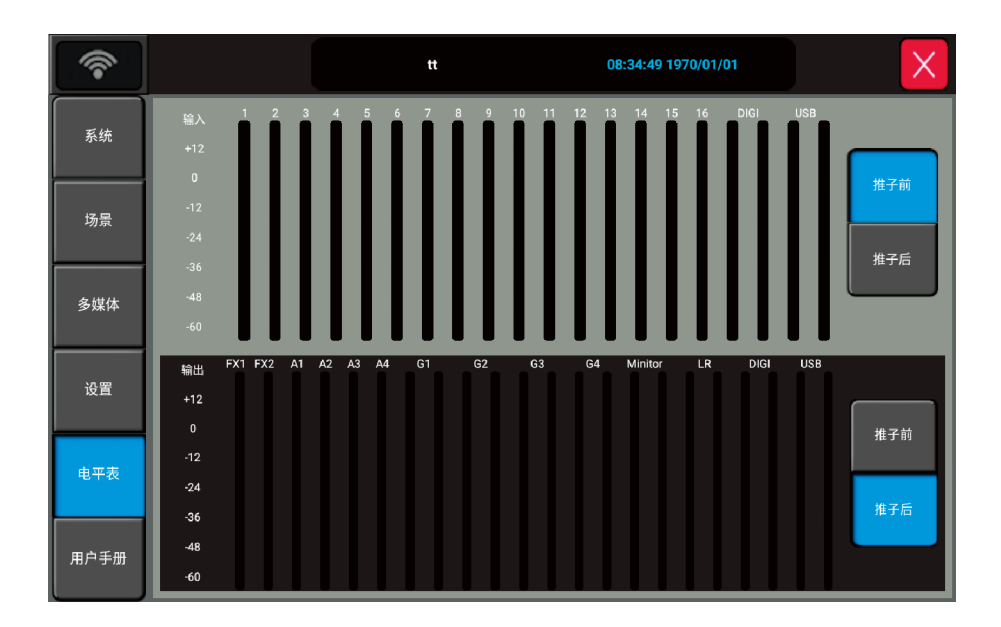

1.电平表页面

 此页包含两部分:输入通道处理电平和输出电平。 输入处理信号电平有两个模式,推子前和推子后,默认为推子前。 点击按钮选择显示处理信号电平的模式。

2.输出信号电平显示有两个模式。 推子前和推子后,默认为推子后。 单击右边的按钮选择显示模式。 电平表右边显示对应分配的输出端口。 注意:此页面电平表模式转换后,在通道和总线页面的电平显示也会同时改变。

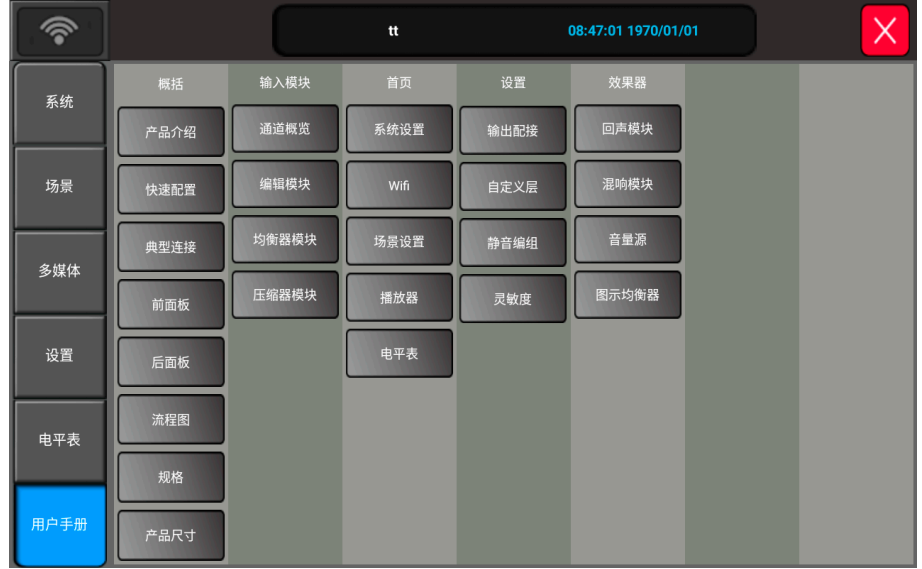

1.用户手册

本界面用于查阅产品的操作手册,包含产品介绍,快速配置,典型连接,前面板,后面板, 信号流程图,产品规格,产品尺寸,

通道概览,编辑模块 均衡器模块,压缩器模块

系统设置,wifi,场景设置,播放器,电平表

输出配接,自定义,静音编组,灵敏度

回声模块,混响模块,音量源,图示均衡

## 应用软件

1.IPAD 应用软件下载

通过苹果商店(App Store)下载, 搜索关键词"Live20.8V2", 找到对应软件, 打开进行下载, 如下图:

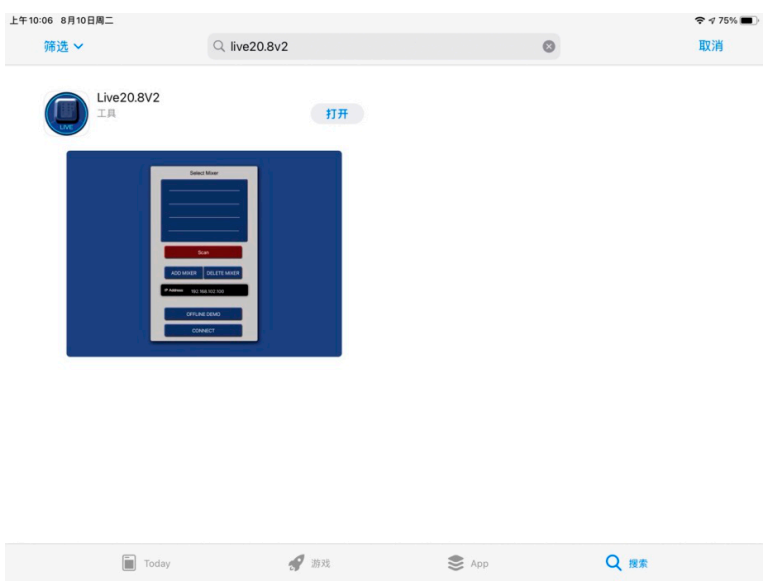

2.设备与IPAD联机

产品配件"USB无线网卡"插入设备的USB口, 在设备系统页面配置WiFi,可配置设备WiFi做 热点,IPAD搜索设备SSID进行联机,也可配置设备和IPAD联到同一个路由器进行联机。此处 介绍设备WiFi做热点的联机方法。

1) 开启WiFi热点,设备默认WiFi名称是HMLINK\_208,默认密码12345678,客户可自行选择 是否修改WIFI名称和密码。

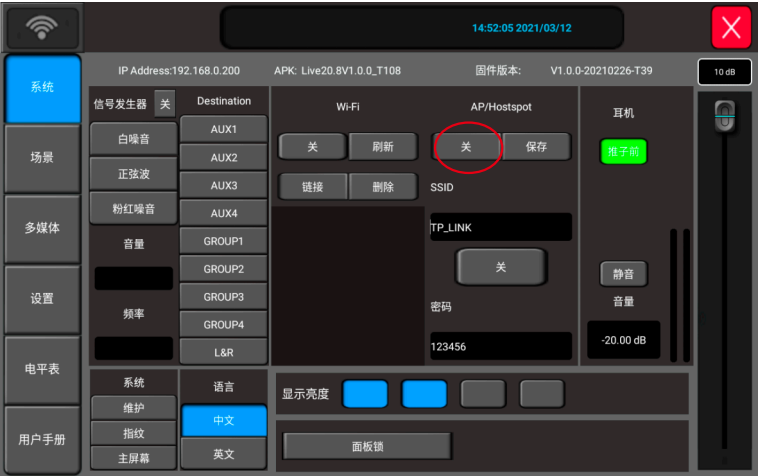

2) IPAD无线局域网设置,搜索设备WiFi并连接。

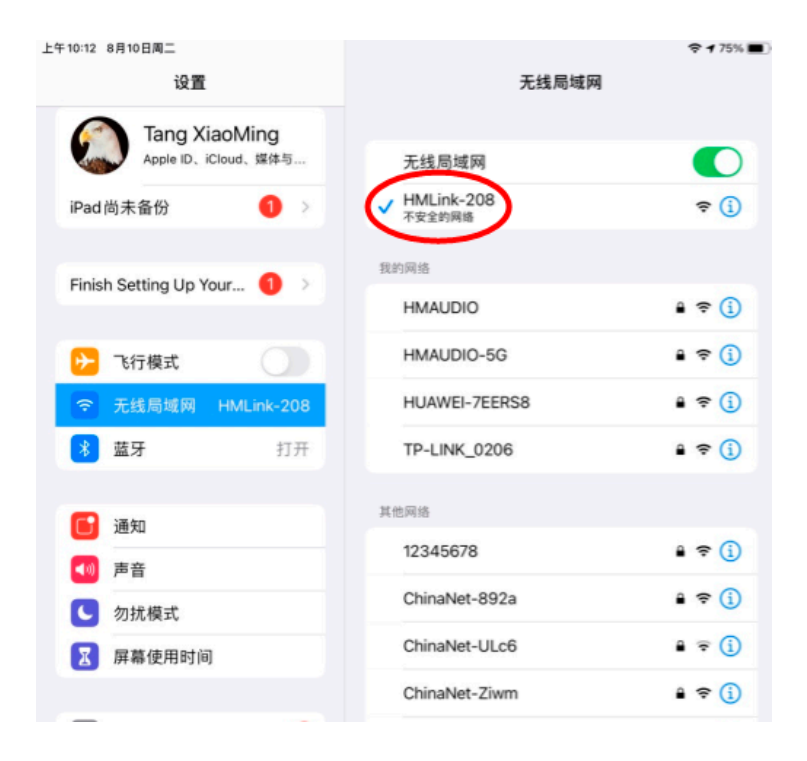

3) IPAD打开Live20.8V2软件,点击"搜索",单击选择设备"Live20.8V1.0.8",单击"联机" 按钮。如果搜索到多台调音台,你可以在调音台设备系统页面查看设备IP地址,然后在IPAD 上查看你搜到的每台调音台的IP地址,选择你所要连接的设备进行联机。

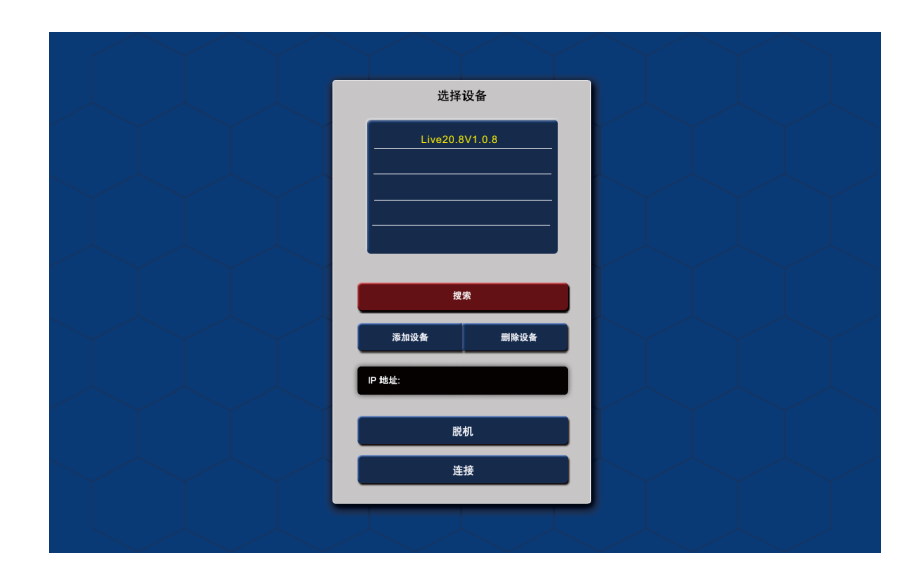

应用软件

#### 4) 进入APP主页面

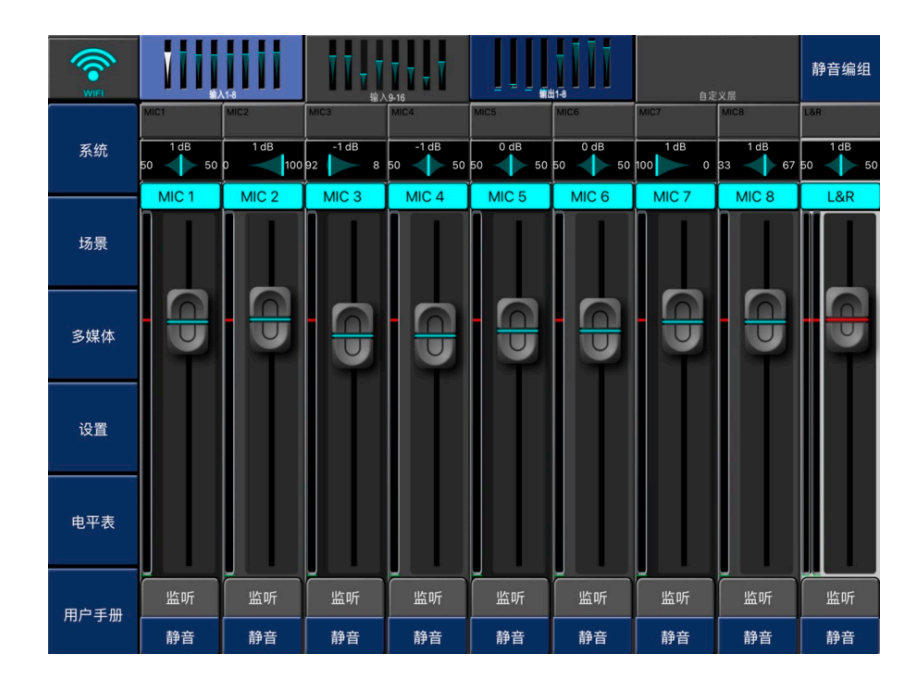

## 扩展卡使用说明

1、设备关机状态,使用螺丝刀打开设备后面板的"Expansion card slot"扩展槽盖子, 可见到一条连接线,将连接线安装到扩展卡的白色座子上。如下图为蓝牙扩展卡的安装图片。

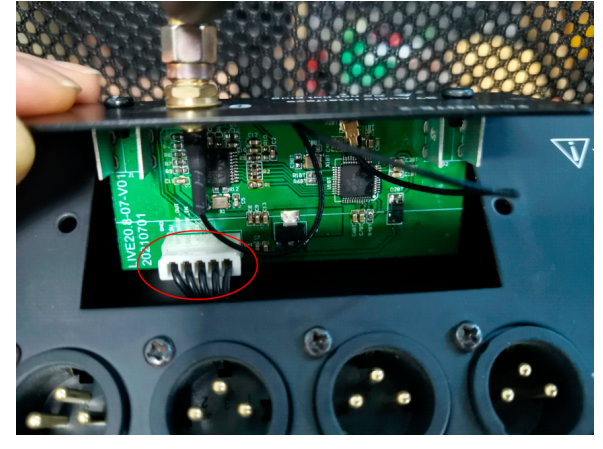

2、使用螺丝刀将扩展卡固定到设备上。

3、设备的DIGI输入和USB输入复用输入电路,二者只能选其一。设备开机,按SYSTEM键或双 击PLAY/PAUSE键进入多媒体页面,配到DIGI模式,如下图所示的DIGI选项高亮。

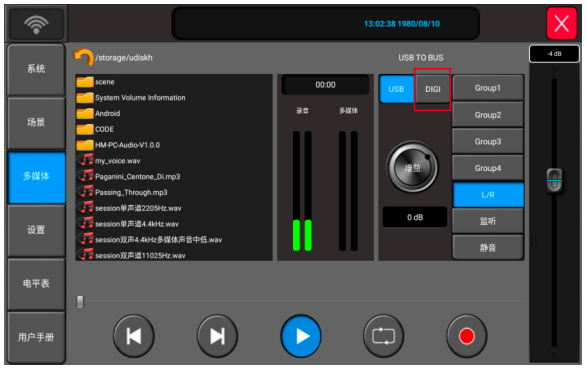

4、在设备上按DEFINED键切换到自定义页面,自定义页面默认会显示DIGI通道,DIGI通道就 是扩展卡的输入通道信号条。

5、蓝牙扩展卡的蓝牙设备名为BTLink\_xxxx。

6、AES和DANTE扩展卡支持立体声输出,进SYSTEM->设置->输出配接页面,将某总线配接到DI GI L/R,完成总线信号从卡展卡输出的配置。如下图所示,表示将GROUP1配接到扩展卡输出。

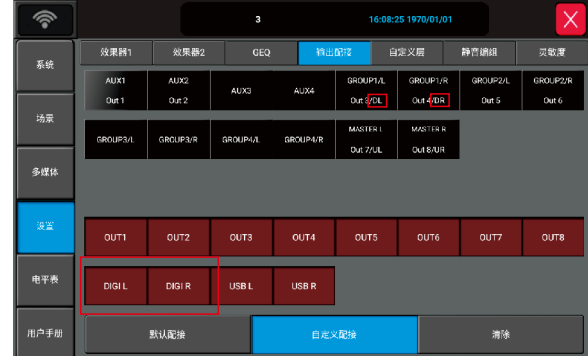

# **トMAUDIO・慧鸣** 专业DSP音频处理专家

#### 警告: 为防止火灾或触电危险, 切勿将本设备放 置在雨淋或潮湿环境中。

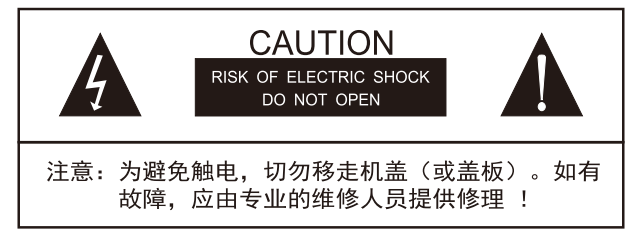

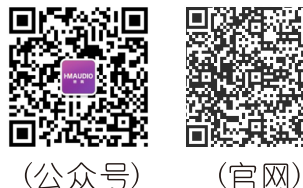

(公众号)

## 佛山慧明电子科技有限公司

地址:广东省佛山市南海区里水镇洲村联丰工业园益泰大厦